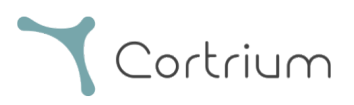

# Cortrium Apex 1.16

# Kasutusjuhend

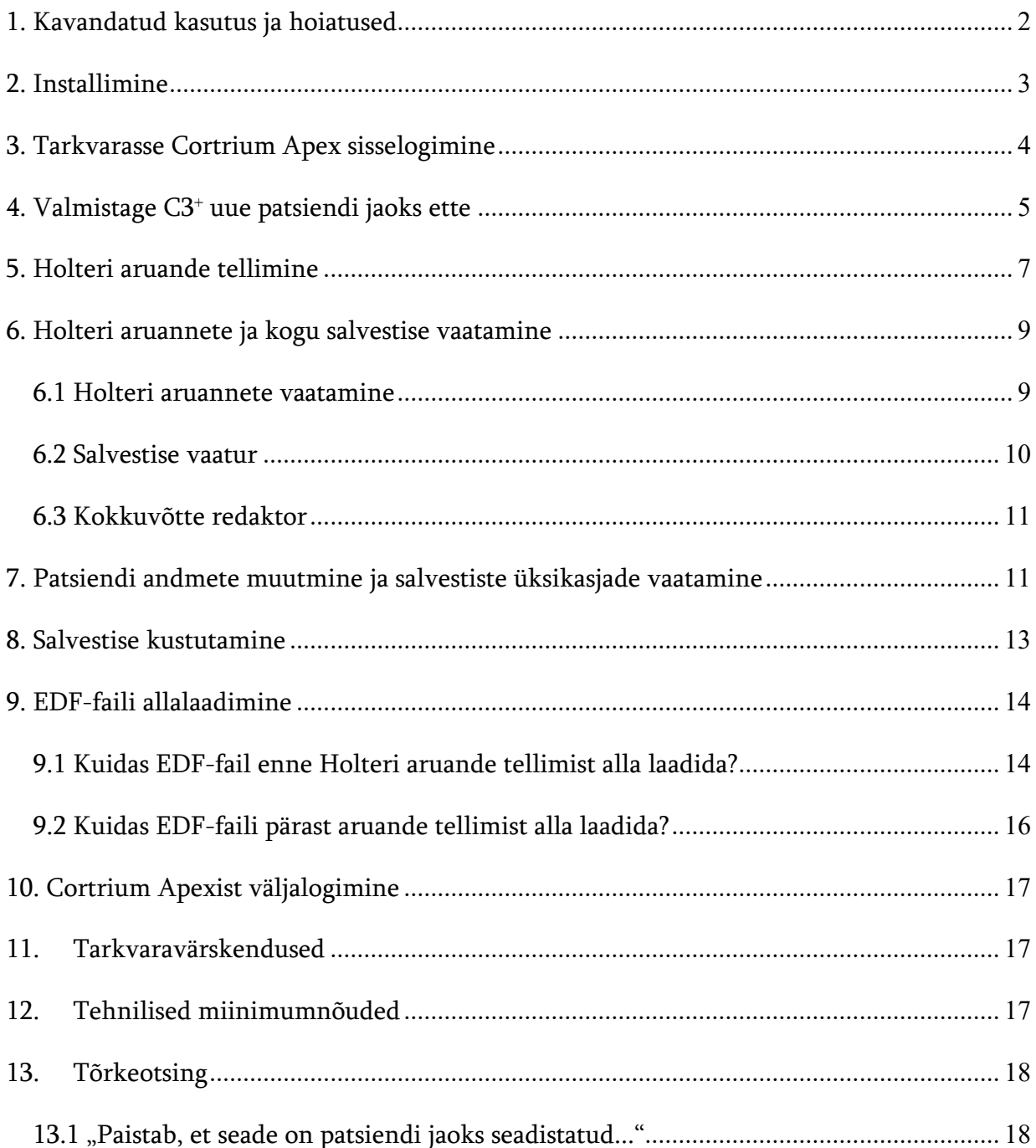

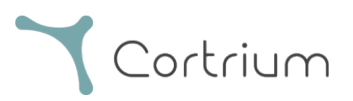

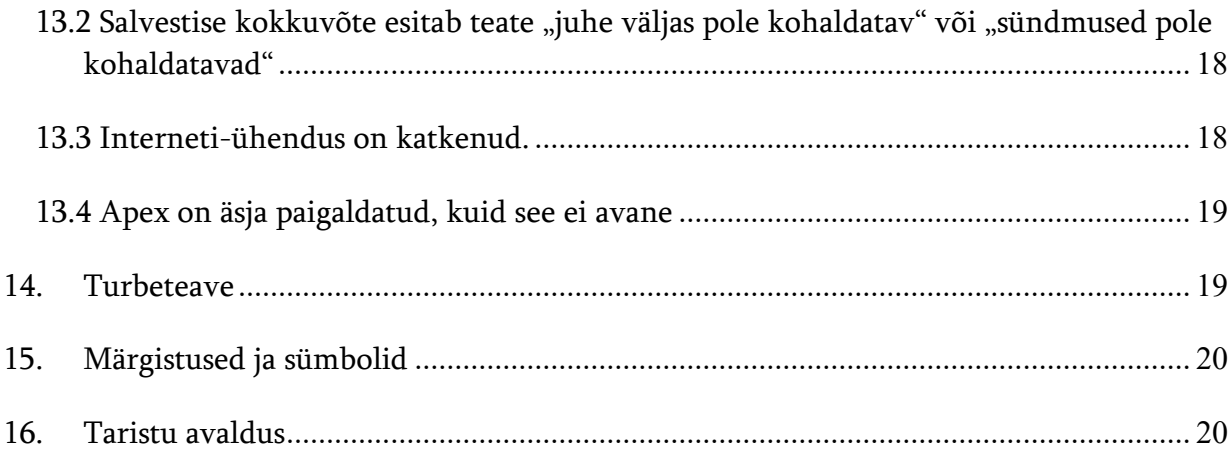

## <span id="page-1-0"></span>1. Kavandatud kasutus ja hoiatused

#### Kavandatud kasutus

Cortrium Apex on tarkvararakendus, mida kasutatakse Cortrium C3<sup>+</sup> Holteri monitori ettevalmistamiseks enne kasutamist uuel patsiendil, patsiendiandmete haldamiseks, Holteri EKG-aruannete tellimiseks ja kuvamiseks, salvestise allalaadimiseks EDF-vormingus ja kogu EKG-salvestise kuvamiseks. Lisaks saab salvestise andmed alla laadida ja analüüsimiseks kolmanda osapoole tarkvarasse importida. Käesolev tarkvara ühildub järgmiste operatsioonisüsteemidega: Microsoft Windows ja MacOS (miinimumnõuete jaoks vt jaotist 12).

#### Ettenähtud kasutajad

Tarkvara ettenähtud kasutajad on tervishoiutöötajad, kes töötavad erakliinikutes, kliinikutes ja haiglates, samuti on see mõeldud kasutamiseks kaugtööd tegevatele tervishoiutöötajatele.

#### Hoiatused

- Toodet võib kasutada vaid vastavalt käesolevas juhises kirjeldatud kavandatud kasutusele.
- Toote kasutajad on kordumatud ja ei tohi mitte kunagi omavahel paroole jagada
- Tarkvarast tehtud kuvatõmmised võivad sisaldada delikaatset teavet, mistõttu peab kuvatõmmiste tegemist vältima
- Andmete jagamine süsteemist väljaspool toimub kasutaja vastutusel

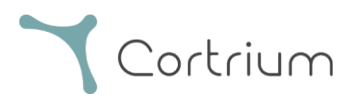

## <span id="page-2-0"></span>2. Installimine

- a. Teid on kutsutud meili teel Cortrium Apexi tarkvara kasutama. Avage meiliga saadetud kutse arvutis, kuhu soovite tarkvara Cortrium Apex installida
- b. Parooli seadistamiseks klõpsake meili teel saabunud kutse lingil
- c. Kinnitage parool
- d. Allalaadimisega jätkamiseks valige "Liigu järgmise sammu juurde"
- e. Laadige alla Windowsi või MacOS-i jaoks mõeldud installifail
- f. Kui allalaadimine on lõpetatud, käivitage installifail
- g. Kui installimine on lõpetatud, avaneb tarkvara Cortrium Apex automaatselt
- h. Nüüd saate oma meiliaadressi ja sellele vastava parooli abil sisse logida ja tarkvara Cortrium Apex kasutama hakata

Pidage meeles, et tarkvara Cortrium Apex kasutamiseks on vaja Interneti-ühendust. Ilma Internetiühenduseta ei saa te tarkvarasse Cortrium Apex sisse logida ega seda kasutada

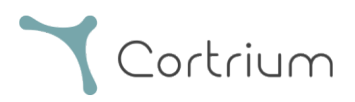

4 / 21

# <span id="page-3-0"></span>3. Tarkvarasse Cortrium Apex sisselogimine

Tarkvara Cortrium Apex kasutamiseks peavad teil kõigepealt olema kasutaja sisselogimisandmed. Juhul kui te ei ole asutuse administraator, siis seadistab sisselogimisandmed Cortrium. Juhul kui te ei ole administraator ja teil ole veel kasutaja sisselogimisandmeid, siis aitab neid seadistada teie asutuse administraator.

Pärast seda, kui olete installinud tarkvara Cortrium Apex ja saanud sisselogimisandmed, saate jätkata järgmiste sammudega.

- Avage arvutis tarkvara Cortrium Apex, klõpsates kaks korda tarkvara Cortrium Apex ikoonil.
- Klõpsake valikul "Logi sisse" (kui olete parooli unustanud, klõpsake valikul "Unustasin parooli")
- Sisestage kasutajateave ja valige "Jätka".

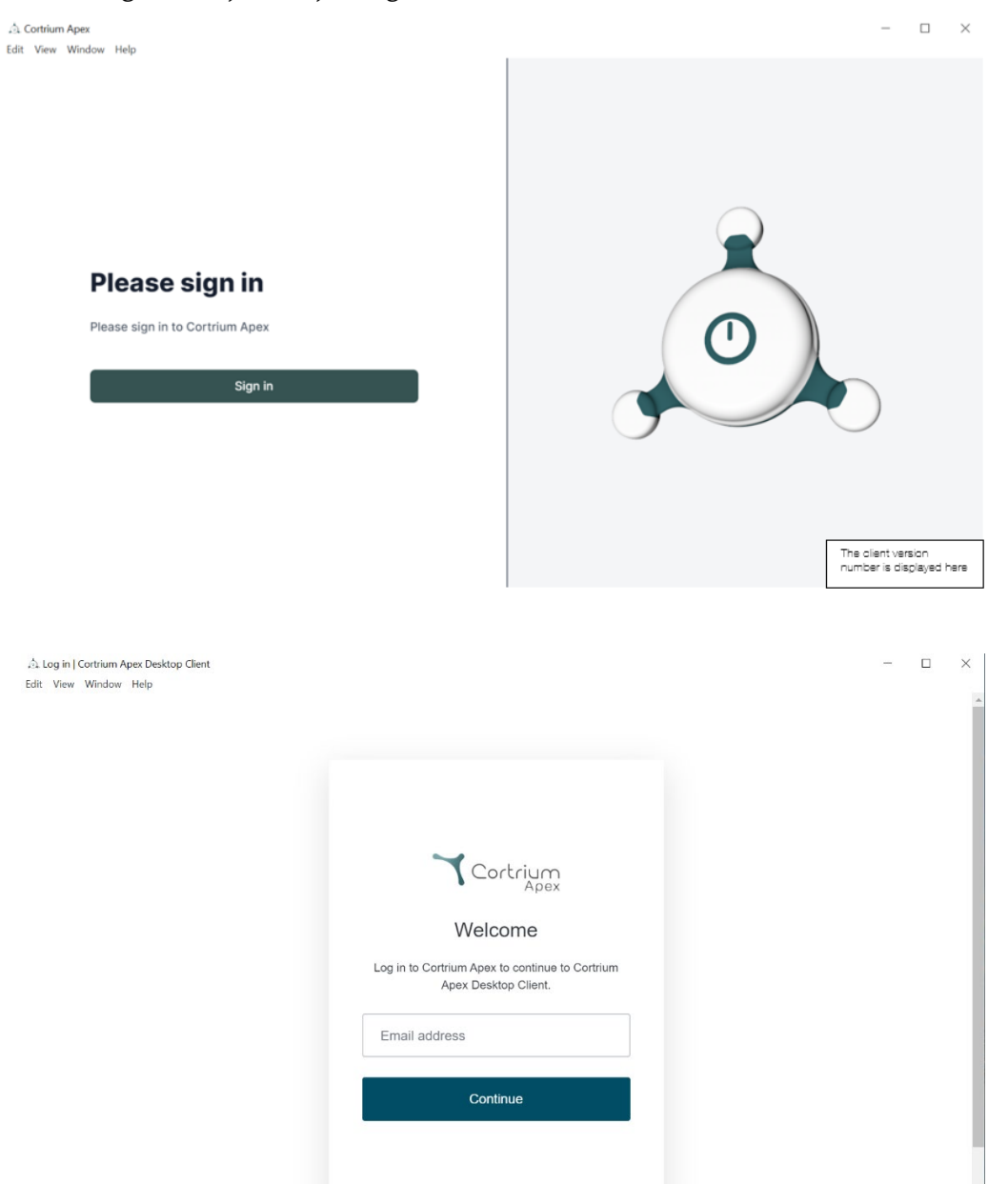

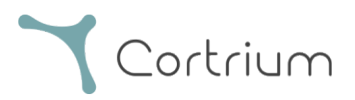

# <span id="page-4-0"></span>4. Valmistage C3<sup>+</sup> uue patsiendi jaoks ette

Juhul kui C3<sup>+</sup> on juba kasutatud pikaajalise EKG salvestamiseks, siis lugege enne käesoleva jaotise sammudega jätkamist jaotist "Holteri aruande tellimine".

• Valige nupp "Ava seade".

△ Cortrium Apex

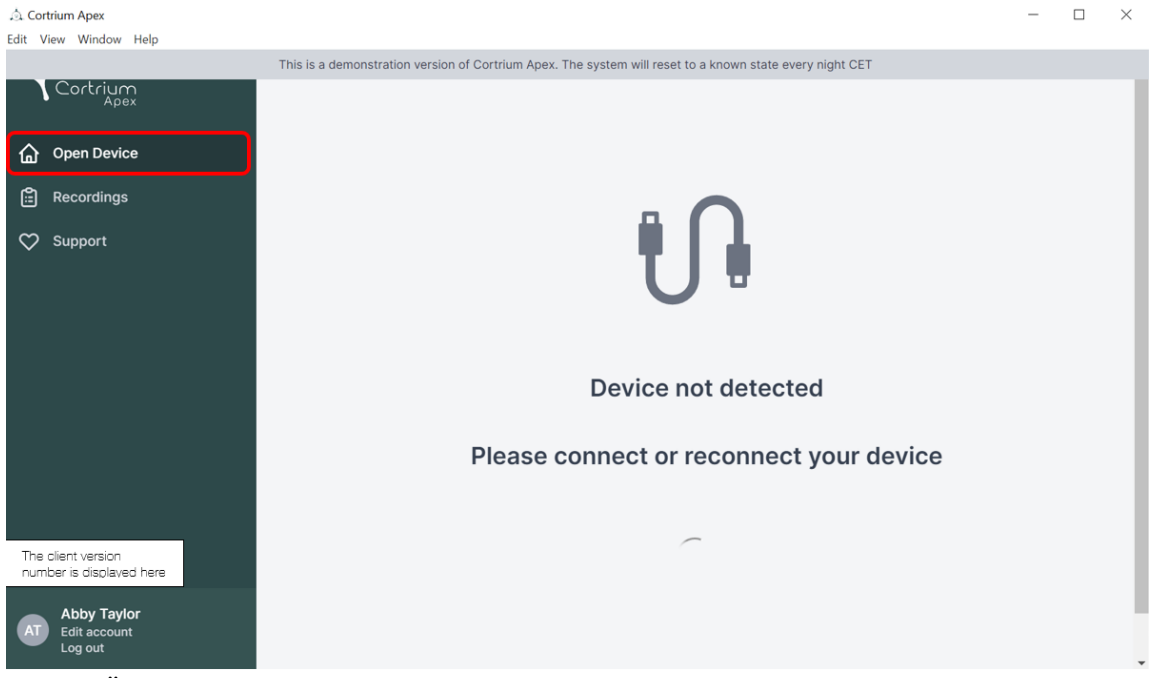

• Ühendage C3<sup>+</sup> arvutiga, kasutades kaasasolevat USB-kaablit.

(Apple'i toote kasutamise korral on võimalik, et peate kasutama USB-muundurit.)

• Cortrium Apex kuvab teabe ühendatud seadme ja selles salvestatud andmete kohta.

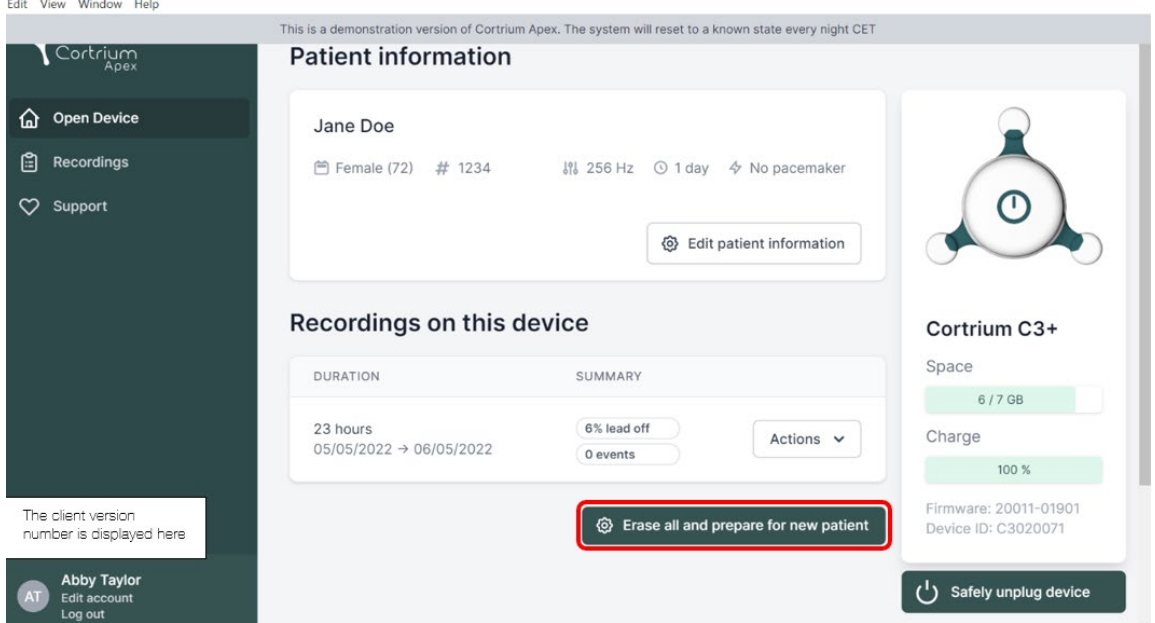

- Valige "Kustuta kõik ja valmista seade uue patsiendi jaoks ette".
- Täitke asjakohased patsiendi ja salvestise andmed:

 $\Box$  $\times$ 

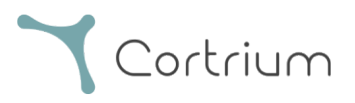

• nüüd klõpsake valikul "Salvesta seadmes". Selle toiminguga kustutatakse kõik seadmes salvestatud patsiendi andmed ja salvestised ning süsteemi salvestatakse uue patsiendi teave.

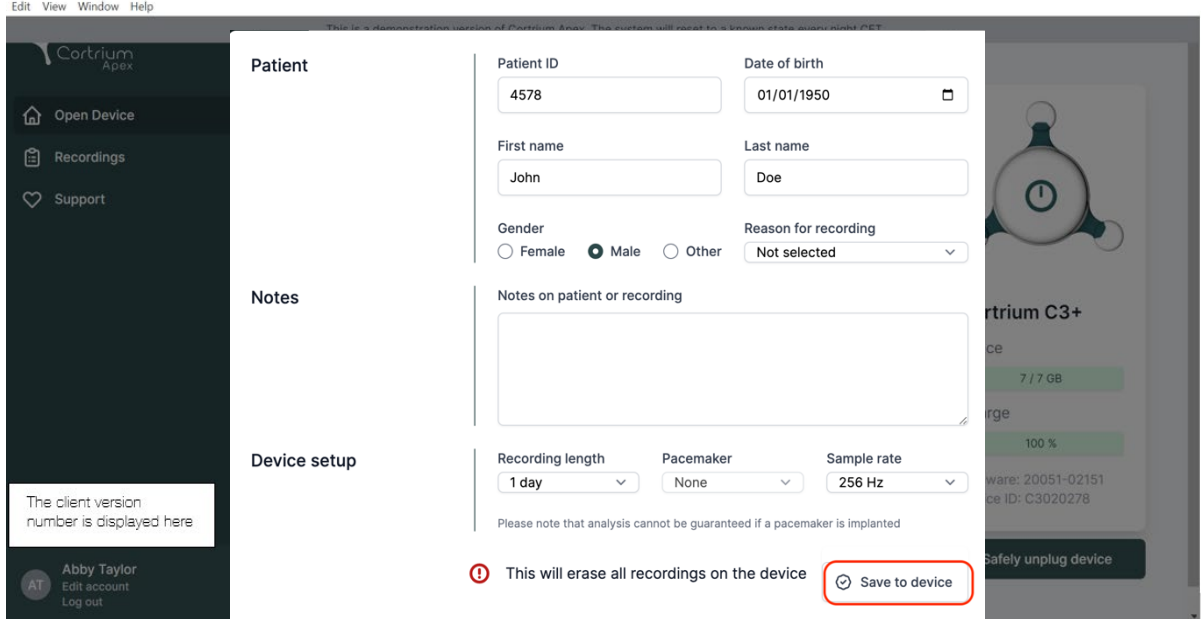

- Nüüd saate seadme ohutult eemaldada, kasutades parempoolset nuppu "Seadme ohutu eemaldamine".
- Seadmele C3<sup>+</sup> võib nüüd uue patsiendi salvestise salvestada.
- Juhul kui sisestasite valed patsiendi andmed, saate teavet muuta, klõpsates valikul "Muuda patsiendi teavet".

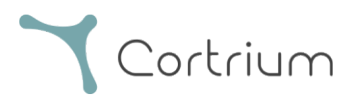

# <span id="page-6-0"></span>5. Holteri aruande tellimine

Cortrium Apex võimaldab salvestisi analüüsimiseks edastada ja Holteri aruande kohe alla laadida, kui see on saadaval. Kui seade tagastatakse koos salvestisega, siis klõpsake nupul "Ava seade", misjärel saate valida järgmised sammud, kasutades nuppu "Toimingud". Vaikimisi on teil kaks järgmist võimalust.

- Holteri aruande tellimine
- EDF-failina üleslaadimine ja eksportimine

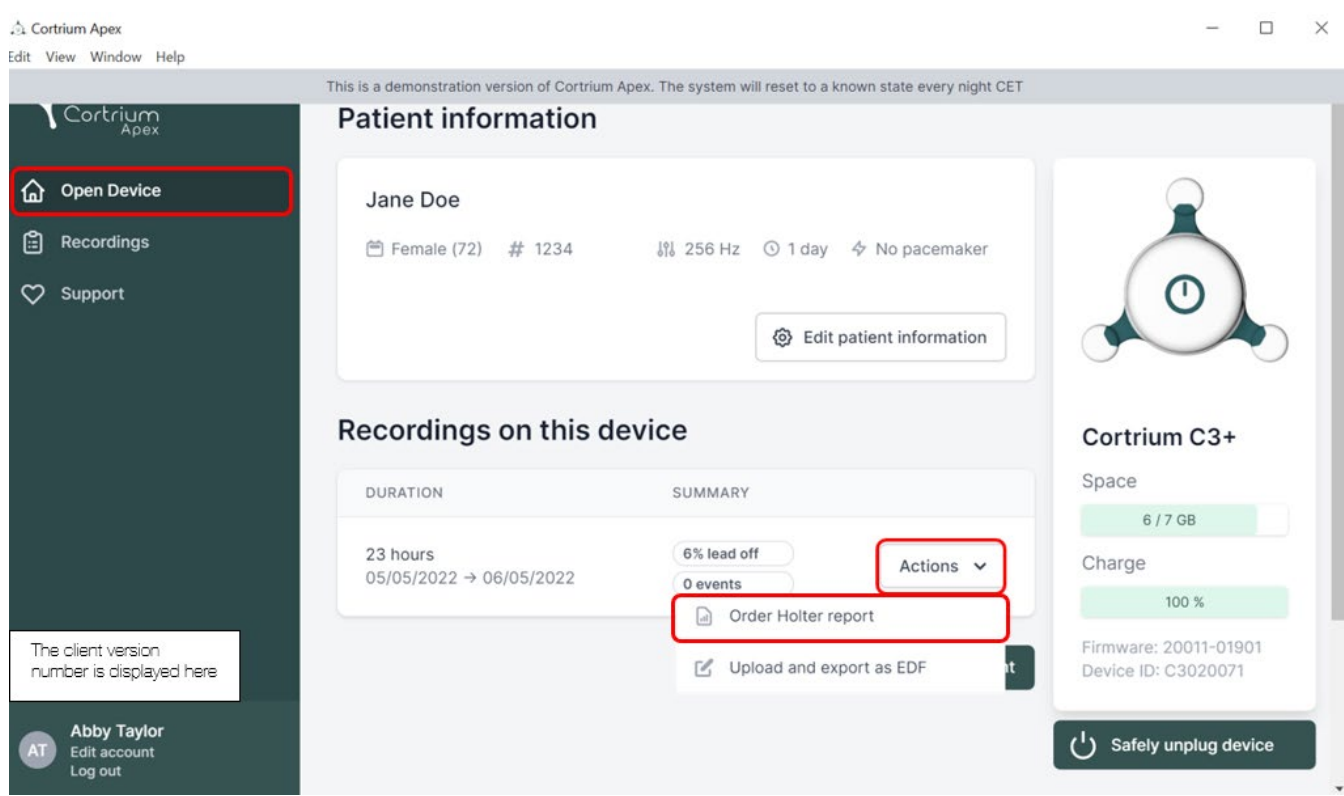

Holteri aruande tellimiseks klõpsake nupul "Toimingud" ja seejärel tellige Holteri aruanne. Seejärel laaditakse salvestis üles.

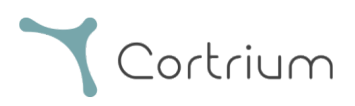

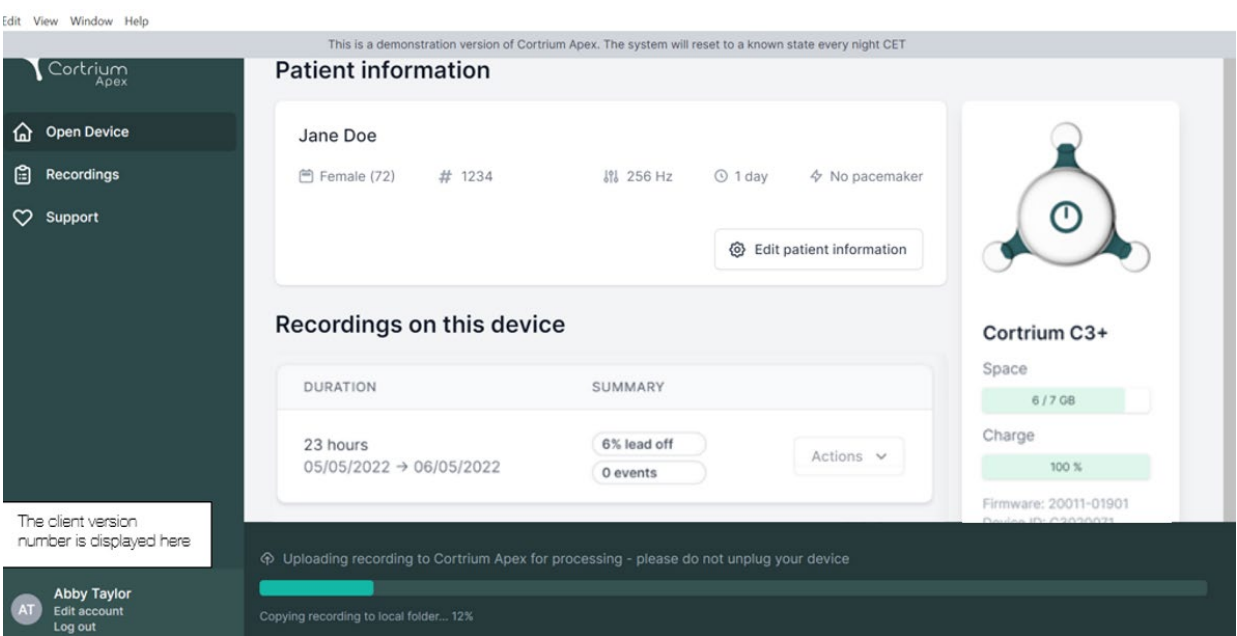

Pärast salvestise üleslaadimist on Holteri aruanne analüüsimiseks saadaval. Pärast salvestise üleslaadimist võib seadme uue patsiendi jaoks ette valmistada.

Sõltuvalt konto sätetest antakse teile meili teel teada, kui Holteri aruanne on vaatamiseks valmis. Lihtsa tuvastamise eesmärgil on Apex märkinud äsja loodud aruanded punase täpiga.

Järgmises jaotises on selgitatud, kuidas Holteri aruannet kohe pärast analüüsimist vaadata ja kuidas pärast üleslaadimist kogu salvestist vaadata.

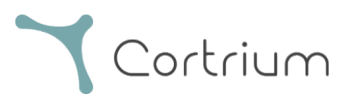

## <span id="page-8-0"></span>6. Holteri aruannete ja kogu salvestise vaatamine

Tarkvara Cortrium Apex võimaldab vaadata Holteri aruandeid PDF-failidena, samuti on võimalik vaadata kogu salvestist kohe pärast seda, kui see on analüüsimiseks üles laaditud. Allpool on selgitatud, kuidas Holteri aruandeid vaadata. Jaotises 6.2 on kirjeldatud seda, kuidas "Salvestise vaaturit" kasutada.

#### <span id="page-8-1"></span>6.1 Holteri aruannete vaatamine

Pärast seda, kui salvestist on analüüsitud, saab vaadata Holteri aruannet PDF-failina. Selleks valige menüüelement "Salvestised" ja klõpsake soovitud patsiendil. Seejärel saate vaadata PDFvormingus aruannet, mis on esitatud Holteri aruande jaotises viimasel real. Holteri aruanne avaneb teie veebibrauseris.

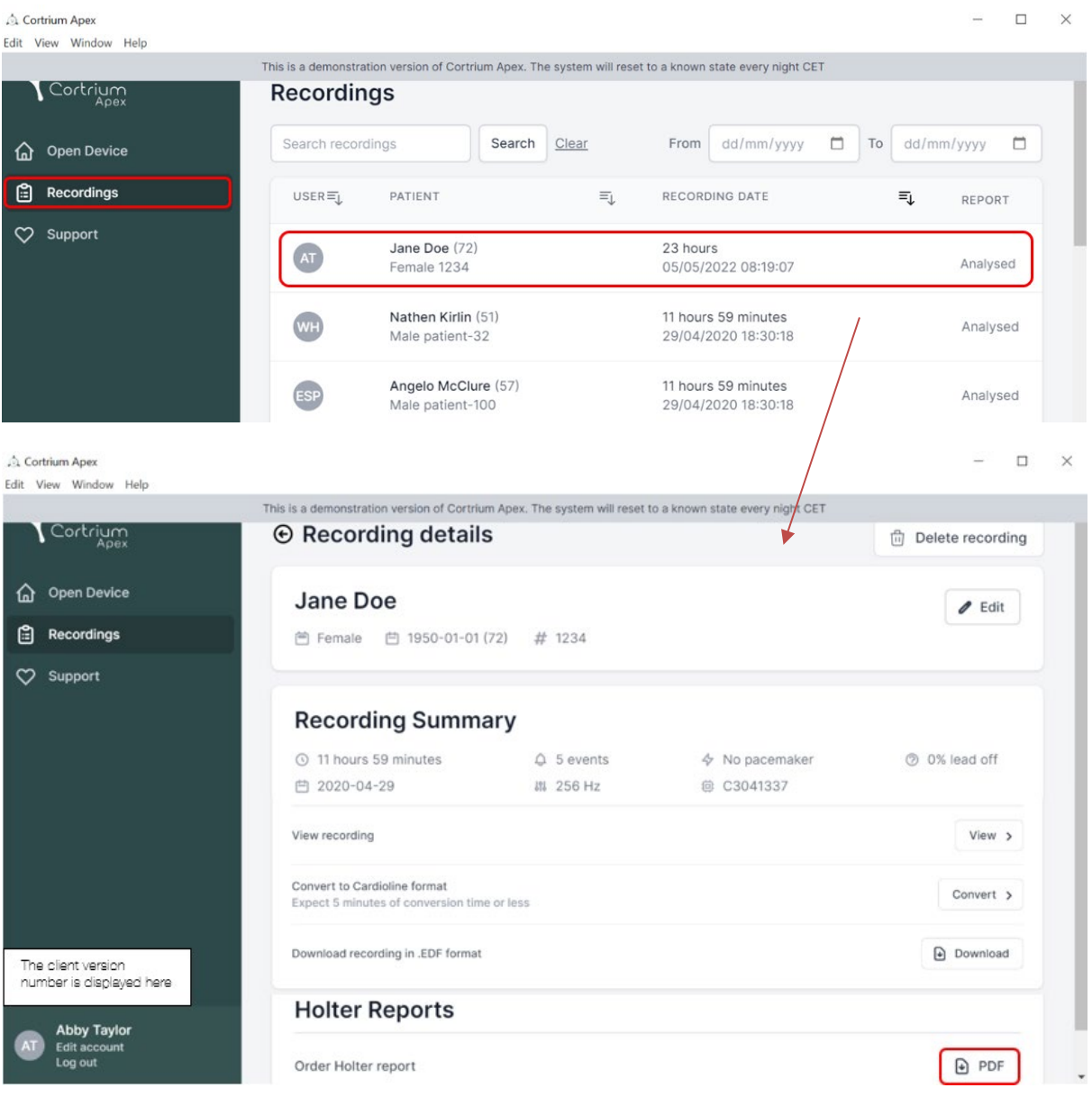

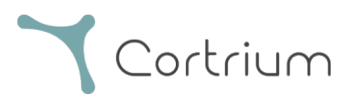

#### <span id="page-9-0"></span>6.2 Salvestise vaatur

Kogu salvestise vaatamiseks pärast üleslaadimist klõpsake ja valige patsient, kelle salvestist soovite vaadata (vt jaotise 6.1 esimest kuvatõmmist). Nüüd saate kasutada salvestise vaaturit, kui vajutate nuppu "Vaata".

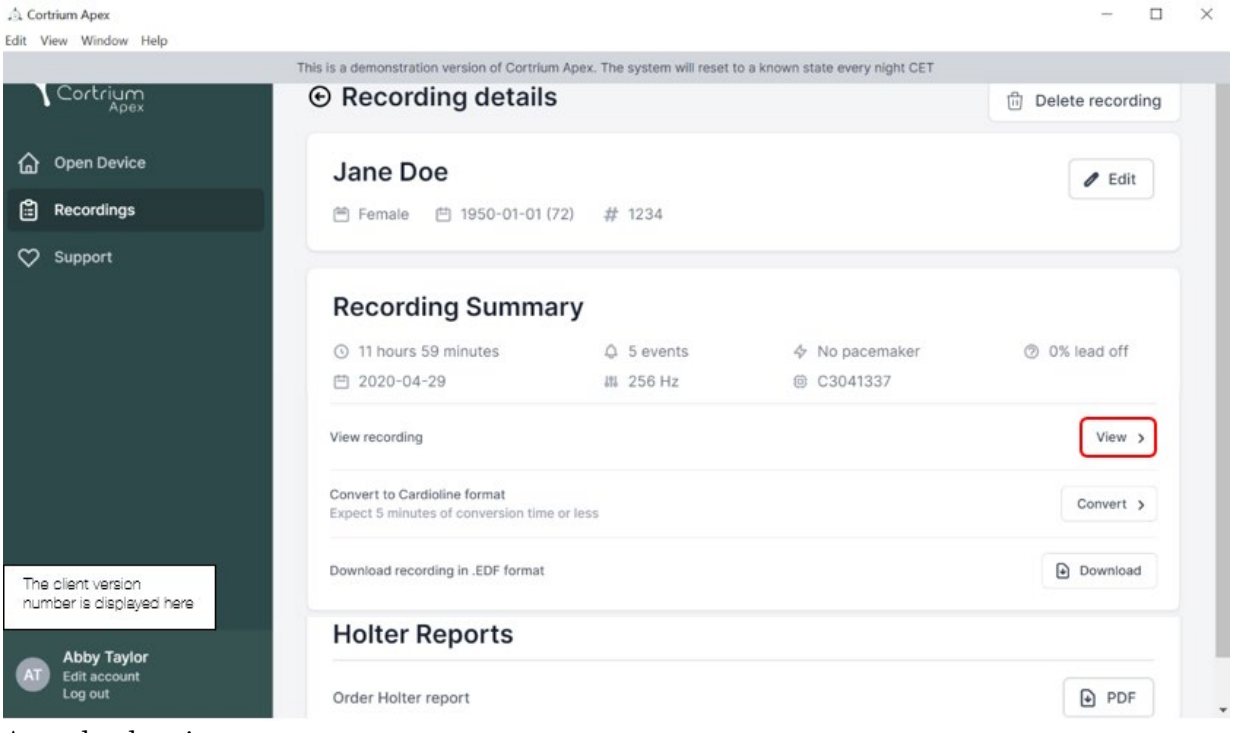

- Avaneb salvestise vaatur.
- Vaatur laadib ühe minuti jagu andmeid ja näitab EKG-d seitsme sekundi jooksul.
- Tänu esiletõstetud interaktiivsetele funktsioonidele saate valida päeva, tunni, minuti ja sekundi, mida soovite salvestises vaadata. Valige aeg ja klõpsake sätte kinnitamiseks otsingufunktsioonil.
- Kui hoiate all ja lohistate vaaturi alumisel osal olevat helesinist riba, saate vaadata valitud ajapunkti ümbritsevat 60 sekundit.
- Navigeerimisnooltel klõpsates või vaadet servani lohistades saate salvestuses edasi ja tagasi liikuda.
- Kui signaaliamplituud on madal, saate seda suumi kasutades suurendada.

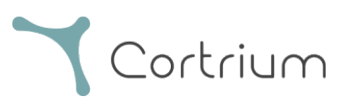

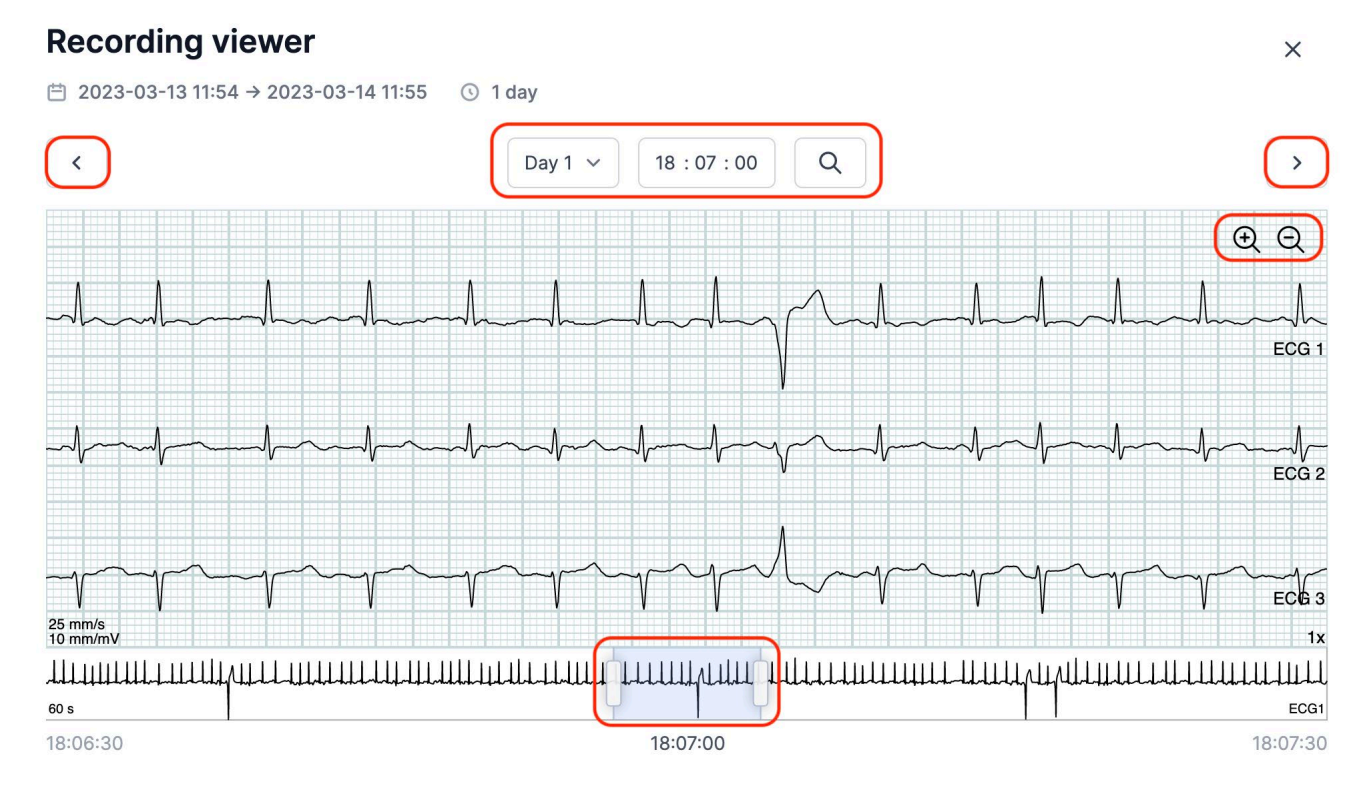

Salvestise vaaturi sulgemiseks klõpsake ülemises parempoolses nurgas olevat märki "x".

#### <span id="page-10-0"></span>6.3 Kokkuvõtte redaktor

Pärast aruande kättesaamist on teil võimalik kokkuvõtet muuta, kui soovite kasutada spetsiifilist sõnastust või teavet lisada.

Selleks klõpsake salvestistel ja valige patsient, kelle aruande kokkuvõtet soovite muuta.

Nüüd saate kasutada kokkuvõtte redaktorit, vajutades Holteri aruande jaotise viimasel real nuppu "Muuda aruannet".

## <span id="page-10-1"></span>7. Patsiendi andmete muutmine ja salvestiste üksikasjade vaatamine

Pärast menüüelemendi "Salvestised" valimist saate klõpsata salvestisel, et avada kokkuvõte ja seonduvad üksikasjad.

Salvestise kokkuvõte sisaldab järgmiseid üksikasju:

- salvestise kestus;
- alguskuupäev ja -aeg;
- juhtme lahtiühendus, näiteks ajavahemikud, kui elektroodid ei olnud kehaga kontaktis;

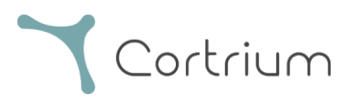

- juhtumid, kui patsient vajutas nuppu sümptomitest või vahejuhtumist märku andmiseks:
- EKG-signaali proovivõtusagedus;
- südamerütmuri teave, kui seda märgati seadme uue patsiendi jaoks ettevalmistamise ajal.

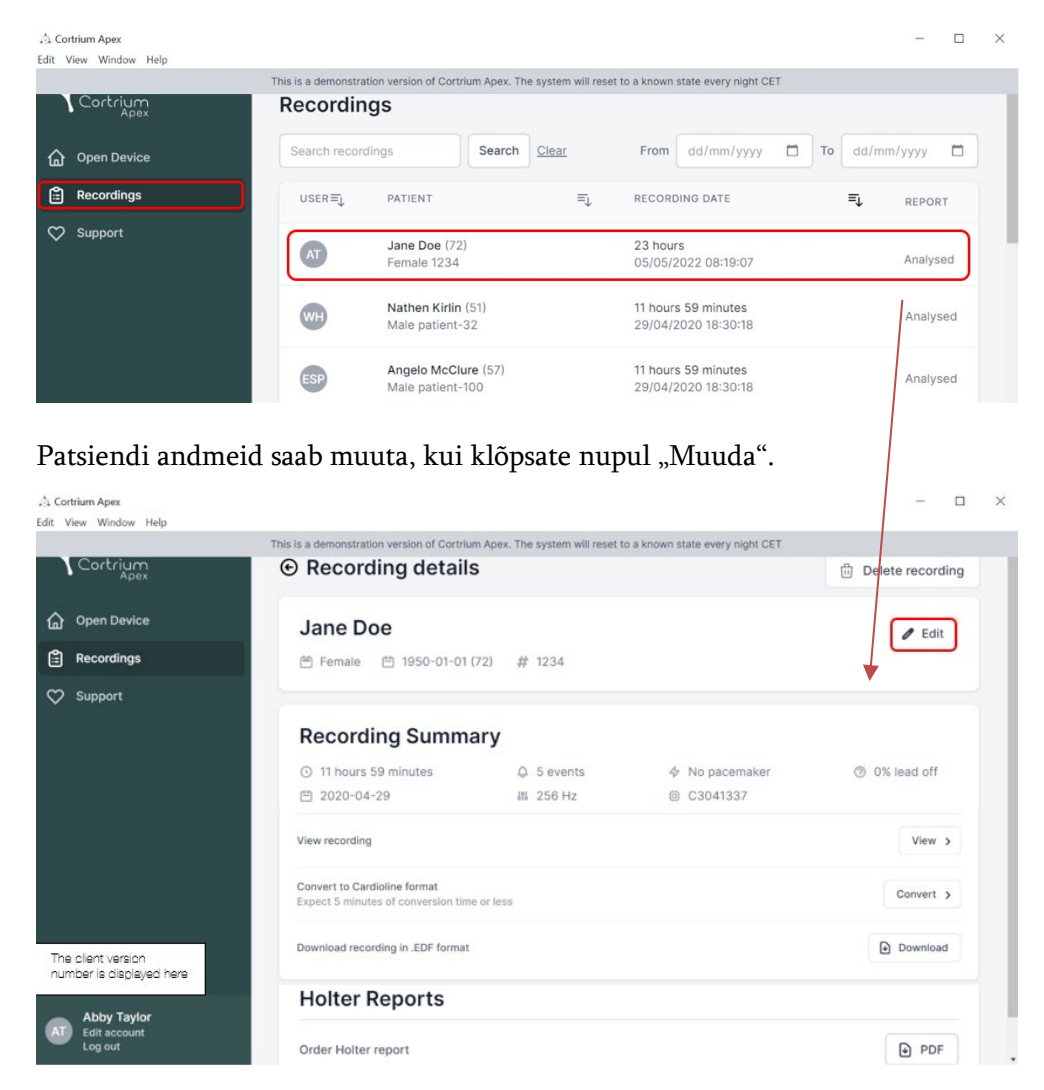

Täpsustuste salvestamiseks klõpsake nupul "Salvesta".

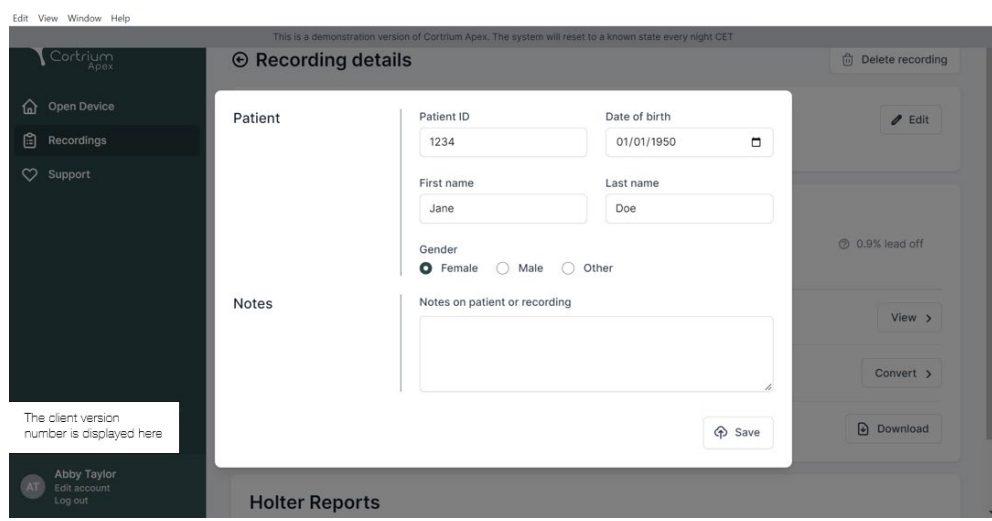

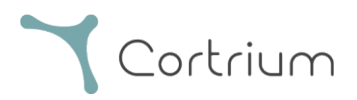

## <span id="page-12-0"></span>8. Salvestise kustutamine

Salvestise kustutamiseks avage jaotis "Salvestised" ja klõpsake salvestisel, mille soovite kustutada. Seejärel klõpsake ülemises parempoolses nurgas valikul "Kustuta salvestis". Pärast patsiendi nime sisestamist peab kustutamise kinnitamiseks vajutama valikut "Kustuta".

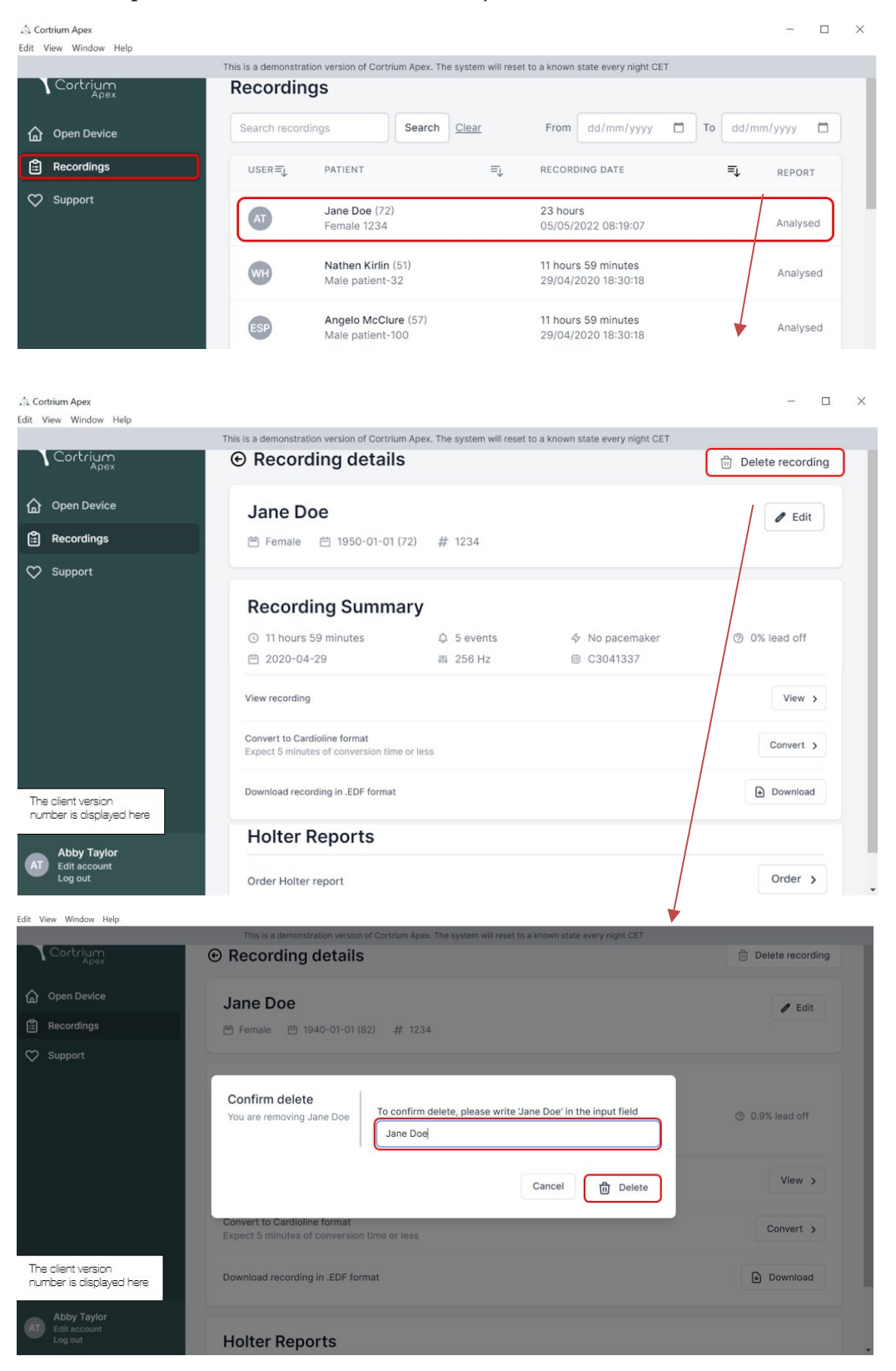

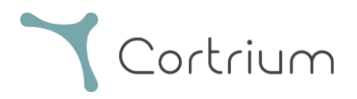

## <span id="page-13-0"></span>9. EDF-faili allalaadimine

EDF-faili saab alla laadida enne või pärast Holteri aruande tellimist. Kahte erinevat võimalust kirjeldatakse järgmistes jaotistes.

#### <span id="page-13-1"></span>9.1 Kuidas EDF-fail enne Holteri aruande tellimist alla laadida?

Järgige järgmiseid samme salvestise EDF-vormingusse teisendamiseks.

- Ühendage C3+ Holteri monitor arvutiga ja vajutage vasakpoolses menüüs nuppu "Ava seade".
- Klõpsake nupul "Toimingud" ja valige "Laadi üles ja ekspordi EDF-failina".

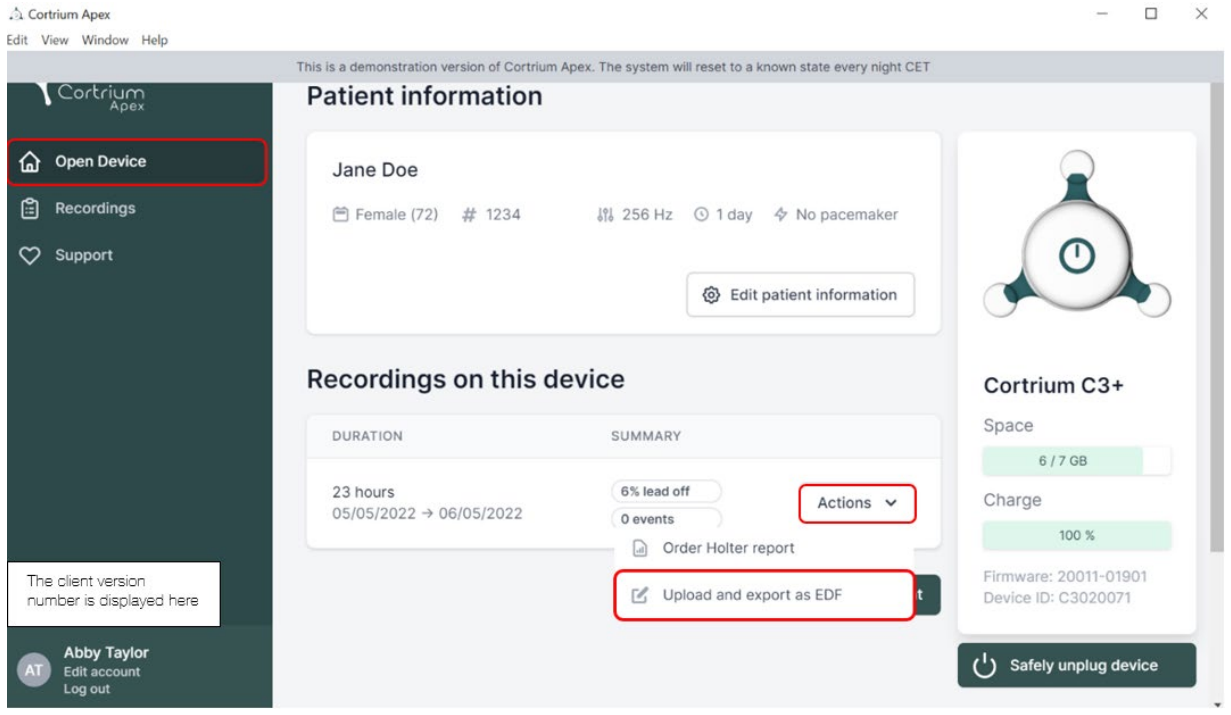

- Salvestis edastatakse Apexisse.
- Pärast seda, kui edastamine on lõppenud, muutub nupp "Toimingud" nupuks "Vaata".

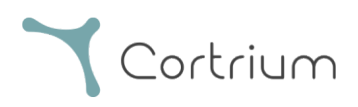

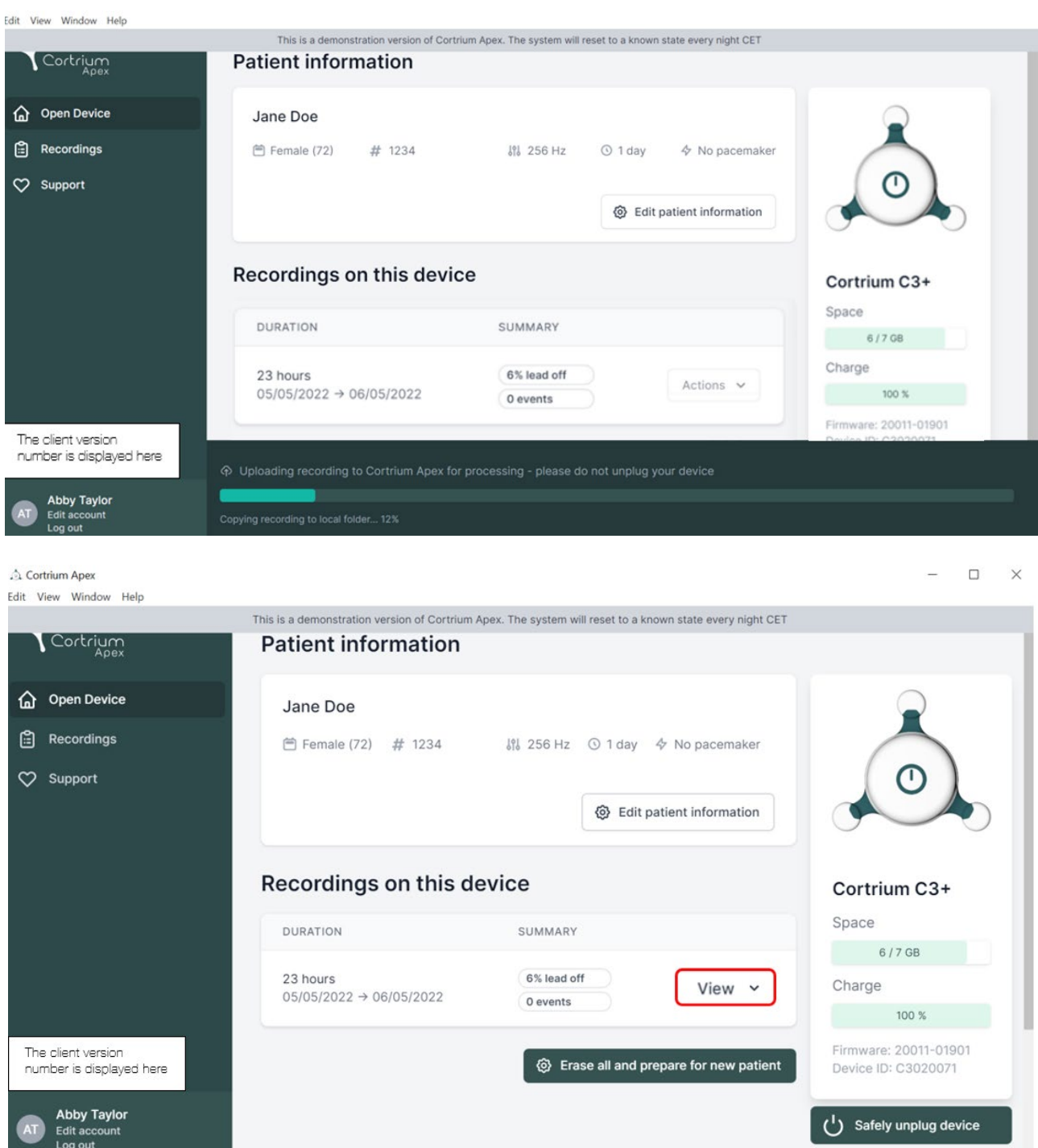

- Salvestise ülevaate nägemiseks klõpsake nuppu "Vaata".
- Alapunktis "Laadi alla aruanne EDF-vormingus" on esitatud järgmine teave:
	- o Salvestise teisendamise ajal kuvatakse edenemine

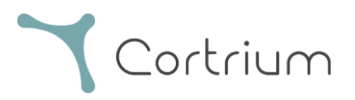

o Kui EDF-fail on valmis, klõpsake nupul "Laadi alla", et salvestada EDF-fail arvutisse

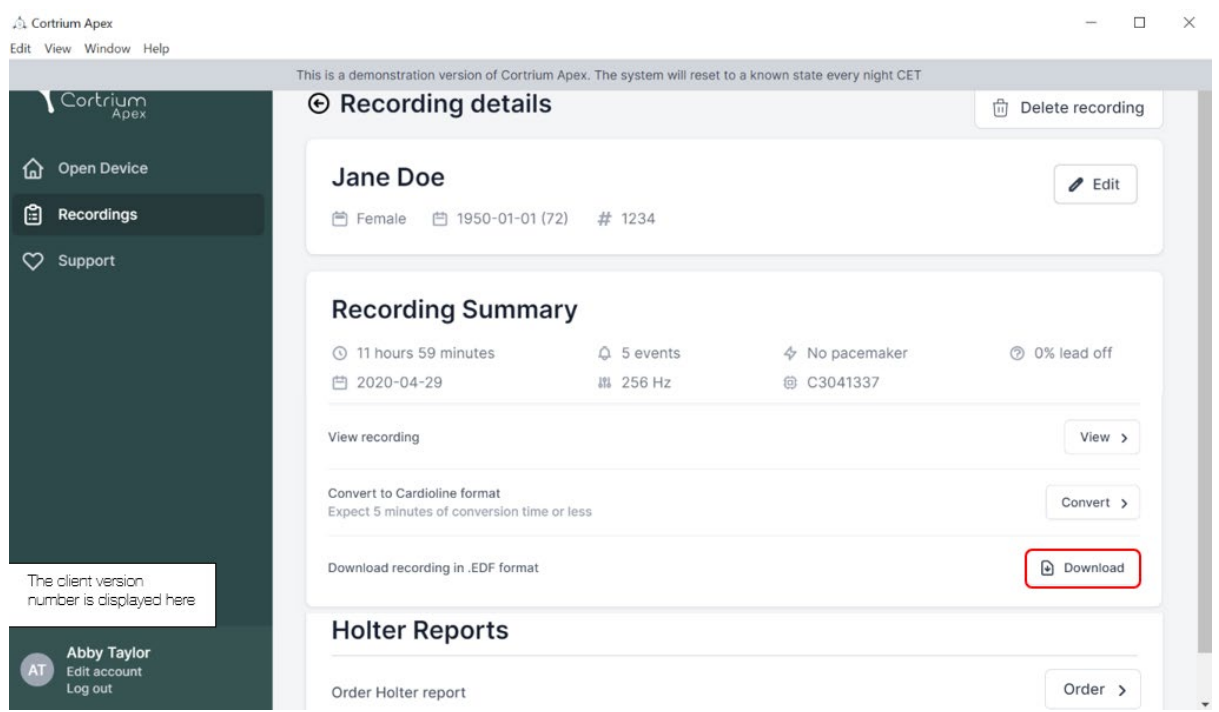

#### <span id="page-15-0"></span>9.2 Kuidas EDF-faili pärast aruande tellimist alla laadida?

Kui olete salvestise aruande just tellinud ja soovite seejärel salvestise EDF-vormingus alla laadida, siis toimige järgmiselt.

- Kui seade on ühendatud, klõpsake menüüelemendil "Ava seade", seejärel klõpsake salvestise kõrval asuval nupul "Vaata".
- EDF-faili allalaadimiseks klõpsake kuval "Salvestise üksikasjad" valikul "Laadi alla".

Juhul kui soovite varasema salvestise EDF-vormingus alla laadida:

- klõpsake menüüelemendil "Salvestised";
- klõpsake salvestisel, mille soovite EDF-vormingus alla laadida;
- seejärel klõpsake valikul "Laadi alla", nagu allpool näidatud

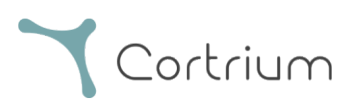

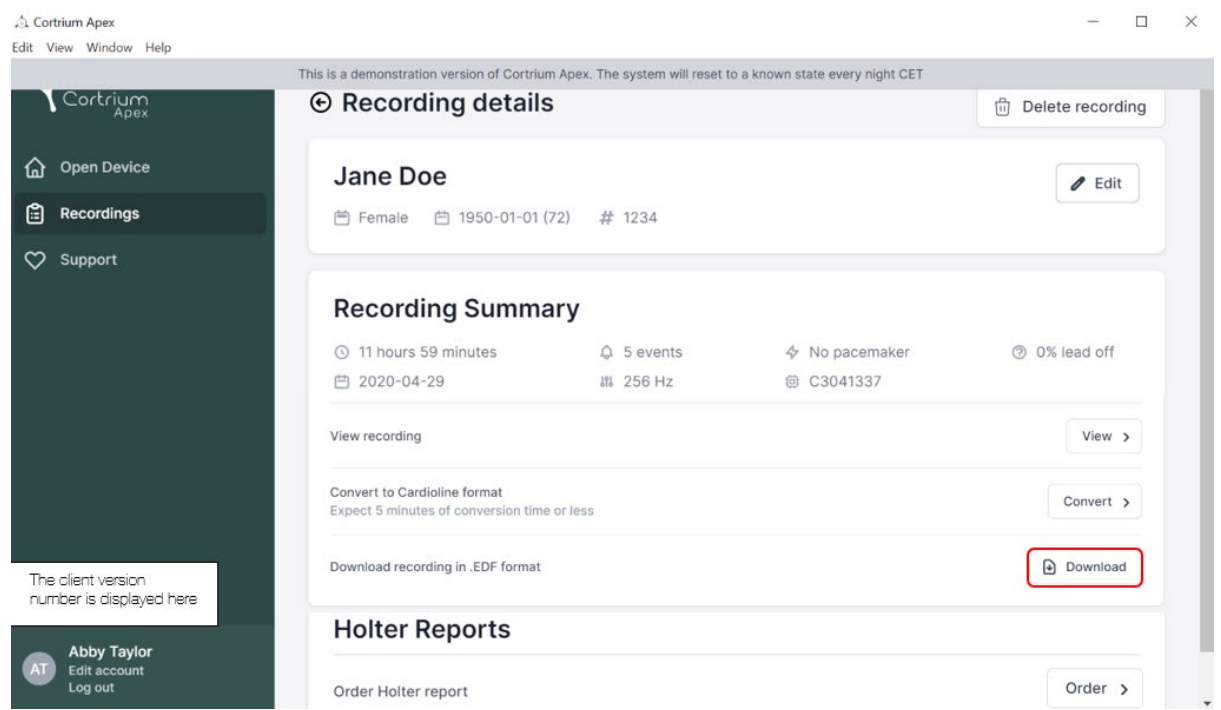

# <span id="page-16-0"></span>10. Cortrium Apexist väljalogimine

Oluline on meeles pidada seda, et rakendusest peab välja logima, klõpsates alumises vasakpoolses nurgas nupul "Logi välja".

Rakendus Cortrium Apex logib teid pärast pikemat tegevusetuse perioodi kasutajakontolt automaatselt välja.

Kui teie asutuses on Cortrium Apexi tarkvara mitu kasutajat, kellel on erinevad kontod, kuid kes töötavad samas arvutis, siis ärge unustage pärast ülesannete lõpetamist Cortium Apexist välja logida.

# <span id="page-16-1"></span>11.Tarkvaravärskendused

Käivitamisel kontrollib rakendus automaatselt saadaolevaid värskendusi ja installib need viivitamatult.

# <span id="page-16-2"></span>12.Tehnilised miinimumnõuded

Cortrium Apexi toimivuse miinimumnõuded on järgmised:

- Windows 10 või MacOS Catalina (Intel).
- 1280 x 960 piksline ekraani eraldusvõime.

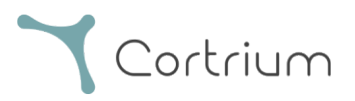

- 4 GB RAM.
- 5 GB vaba kõvakettaruumi.
- Interneti-ühendus.

Cortrium Apexi kasutamiseks on vaja Interneti-ühendust. Ühenduse üleslaadimise kiirus määrab kindlaks aja, mis kulub salvestise üleslaadimiseks siis, kui tellite aruande või teisendate salvestise teise vormingusse. Allalaadimise kiirus määrab kindlaks aja, mis kulub teisendatud salvestise allalaadimiseks. 10 Mbit/s Interneti-ühendusega kulub aruande allalaadimisele ja kuvamisele tavaliselt ainult paar sekundit.

#### <span id="page-17-0"></span>13.Tõrkeotsing

#### <span id="page-17-1"></span>13.1 "Paistab, et seade on patsiendi jaoks seadistatud..."

Juhul kui näete järgmist hoiatust: "Hoiatus. Paistab, et seade on patsiendi jaoks seadistatud, kuid me ei leia süsteemist patsiendi andmeid. Seadistage kirjete jaoks patsient",

Cortrium Apexiga kasutatava seadme seadistamiseks klõpsake lihtsalt nuppu "Lisa patsiendi andmed". Sellega ei kõrvaldata seadmelt kirjeid.

# <span id="page-17-2"></span>13.2 Salvestise kokkuvõte esitab teate "juhe väljas pole kohaldatav" või "sündmused pole kohaldatavad"

Kui salvestise kokkuvõttes on esitatud teade "juhe väljas pole kohaldatav" või "sündmused pole kohaldatavad", siis on see sellepärast, et ühendatud elemendi C3<sup>+</sup> püsivara versioon ei toeta viivitamatut juhtme väljastamist või sündmuse kokkuvõtet. Salvestis on siiski kehtiv.

#### <span id="page-17-3"></span>13.3 Interneti-ühendus on katkenud.

Juhul kui esitatakse teade "Cortrium Apex ei saa Interneti-ühendust luua", siis on võimalik, et teie Interneti-ühendusega esinevad tõrked või see katkes. Interneti-ühenduse taastamiseks võtke ühendust oma asutuste IT-toega või Interneti-teenuse pakkujaga.

● Cortrium Apex püüab Interneti-ühendust automaatselt taastada. Esitatakse teade, mis

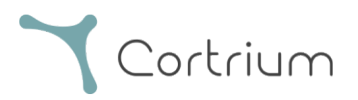

näitab seda, millal toimub uus ühendamise katse

- Juhul kui Cortrium Apexi käivitamisel puudub Interneti-ühendus, siis esitatakse teade, mis ütleb, et teil pole võrguühendust.
- Juhul kui edastasite Interneti-ühenduse katkemise ajal salvestist, siis on võimalik, et peate pärast ühenduse taastamist edastamise uuesti sooritama.

### <span id="page-18-0"></span>13.4 Apex on äsja paigaldatud, kuid see ei avane

See probleem võib tekkida tulemüüri tõttu, mis blokeerib rakenduse Cortrium Apex. Juhul kui Apex ei käivitu tulemüüri tõttu, siis veenduge, et 16. jaotises "Taristu avaldus" esitatud URL-i lingid on blokeerimata või need on lubatud. Tugiteenuste jaoks võtke ühendust oma asutuse IT-osakonnaga.

#### <span id="page-18-1"></span>14.Turbeteave

#### Kasutajate haldamine

• Iga Cortrium Apexi kasutaja peab kasutama oma isiklikku kontot. Võite luua ja kustutada nii palju kasutajakontosid kui vaja aadressil [https://apex.cortrium.com](https://apex.cortrium.com/) Oluline on kindlaks määrata ja hallata seda, kellel on juurdepääs teie patsientide delikaatsetele andmetele.

#### Paroolid

- Veenduge, et kasutate turvalist parooli
- Kasutajanime ja/või parooli ei tohi teistega jagada
- Vältige sama parooli kasutamist mitme konto jaoks Sama parooli kasutamine võib kaasa tuua selle, et vaenulik üksus võib omandada juurdepääsu kõikidele teie süsteemidele ja arvutitele ka siis, kui ohustatud on vaid üks parool.
- Ärge unustage Cortrium Apexist välja logida Kui jääte sisselogituks omistatakse teie kontole teiste kasutajate toimingud

#### Krüptimine ja täiendav kaitse

Enne tarkvara Cortrium Apex installimist arvutisse soovitame järgmiseid toiminguid.

- Lubage ketta krüptimine Arvuti kadumise või varguse korral ei ole arvutis olevad delikaatsed andmed loetavad
- Automaatsete süsteemivärskenduste lubamine Suurendab võimalust, et arvuti on ajakohaste süsteemivärskendustega

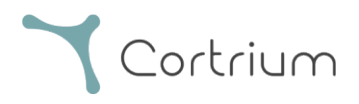

- Sisseehitatud turbetarkvara lubamine (nt Windows Security), kui see on saadaval
- Tulemüür, pahavara-, andmepüügi- ja viirusetõrje on Windowsi sisse ehitatud. Soovitame selle lubada.

# <span id="page-19-0"></span>15.Märgistused ja sümbolid

Järgmisena on esitatud Cortrium Apexi märgistused ja sümbolid

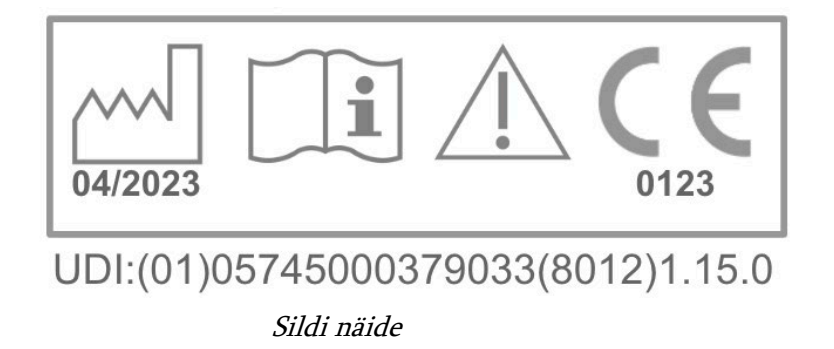

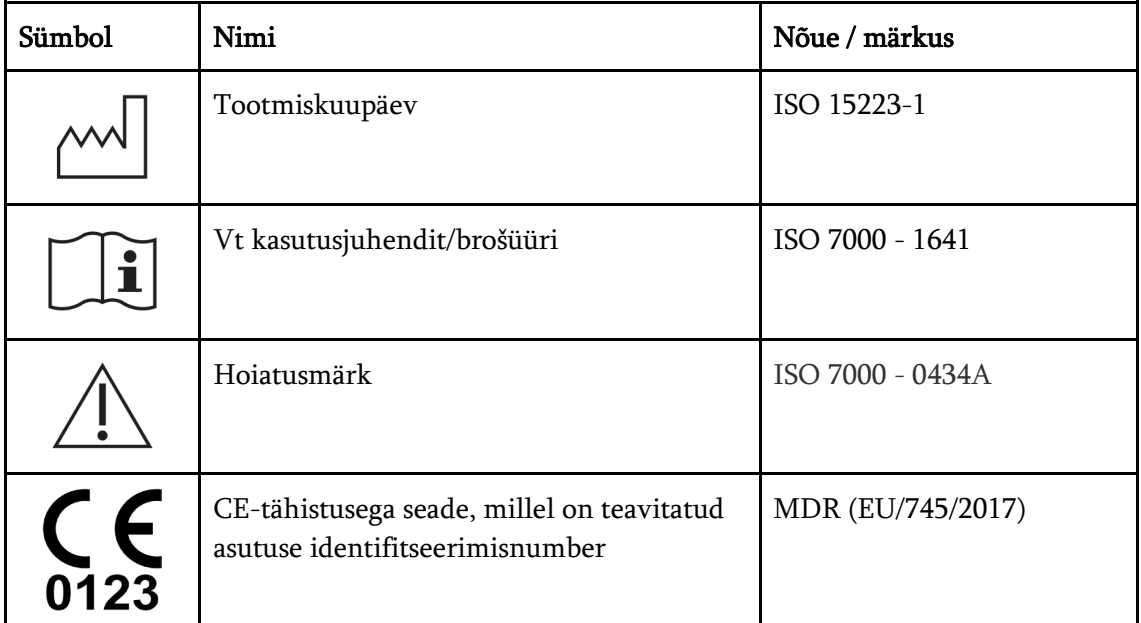

## <span id="page-19-1"></span>16.Taristu avaldus

Cortrium ApS teatab, et ettevõtte toode Cortrium Apex on kasutusel Microsoft Azure'i pilvandmetöötluse teenuses. Mõned URL-id sõltuvad asukohast, kus toodet kasutatakse. Allpool esitatud tabelis on esitatud süsteemis kasutatud aadressid:

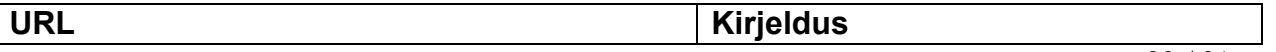

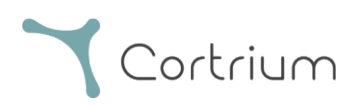

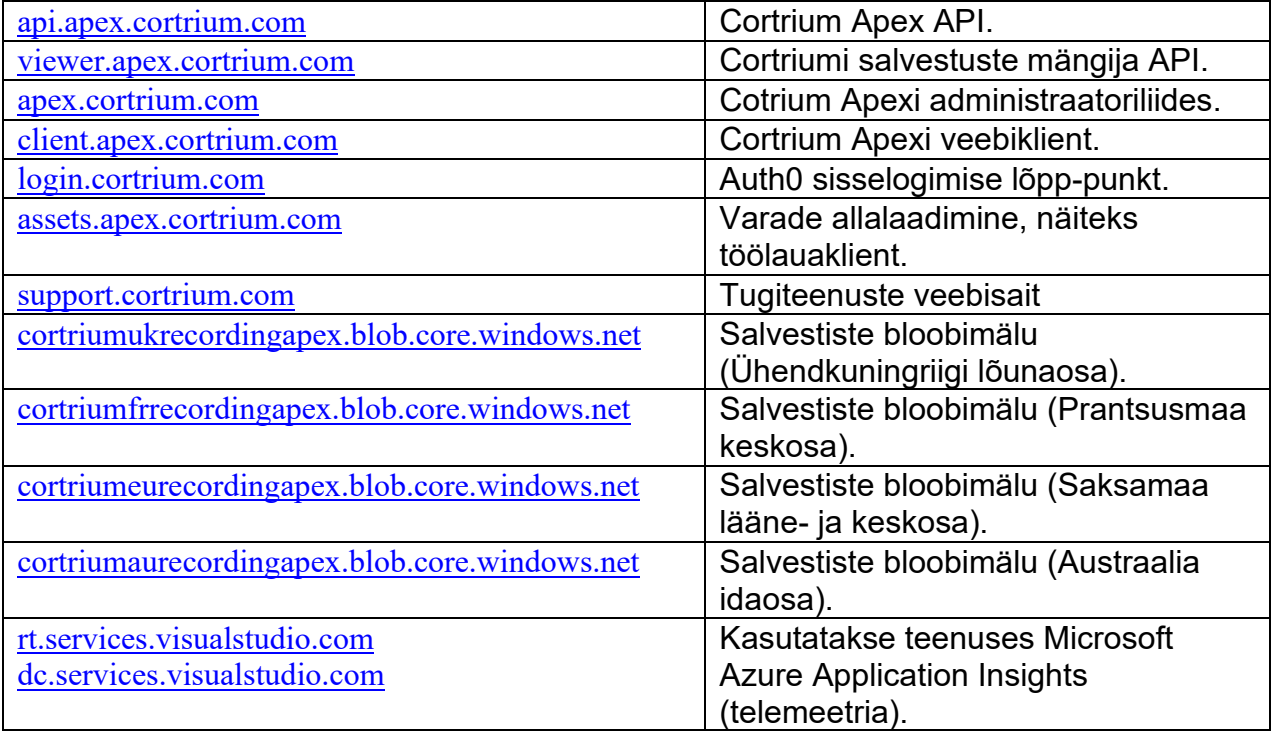

Port 443 (HTTPS) peab olema avatud kõikide ülaltoodud URL-ide puhul. Selle loendi 7 esimest reeglit saab lihtsustada, kandest terve Cortriumi domeeni (\*.cortrium.com) valgesse nimekirja. See vähendab ka tulevaste kohandamiste vajadust nimekirja muutumise korral.

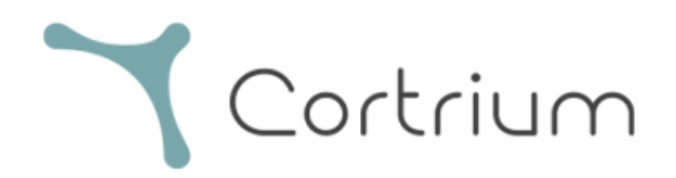

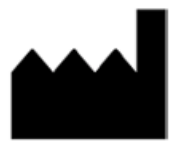

Cortrium ApS · Erik Husfeldts Vej 7 · DK-2630 Taastrup · Denmark Email: info@cortrium.com · Website: www.cortrium.com

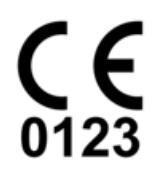

Cortrium Apex UDI(01)05745000379033